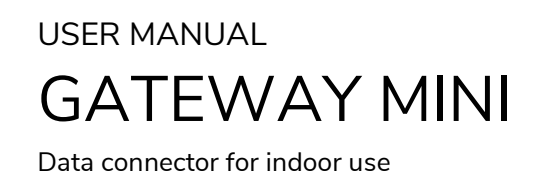

**i**c<sup>o</sup>Living

# <span id="page-0-0"></span>Gateway Mini

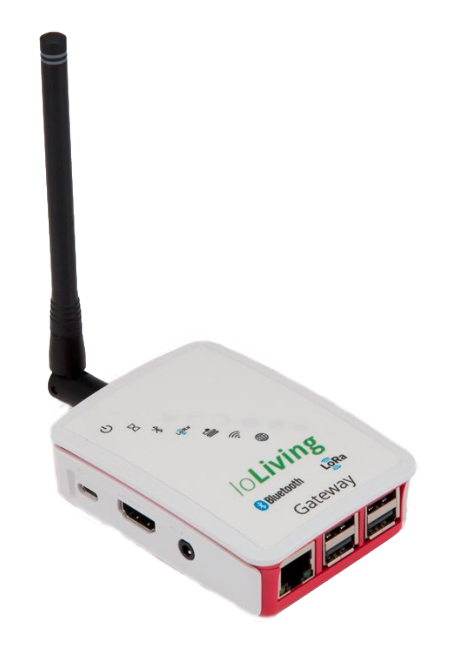

Data connector for indoor use. Connected to the Internet via a network cable (included) or wireless network. In addition, an HDMI display and a USB keyboard are required for connecting to a wireless network. The device is used for continuous transfer of measured data to the ioLiving cloud service.

Protection: P20, no protection against water or dust Temperature: 0 °C – +60 °C LoRa frequency: 871.5 MHz

## $\epsilon$

Data connector for indoor use

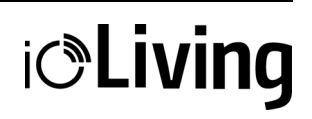

### Table of contents

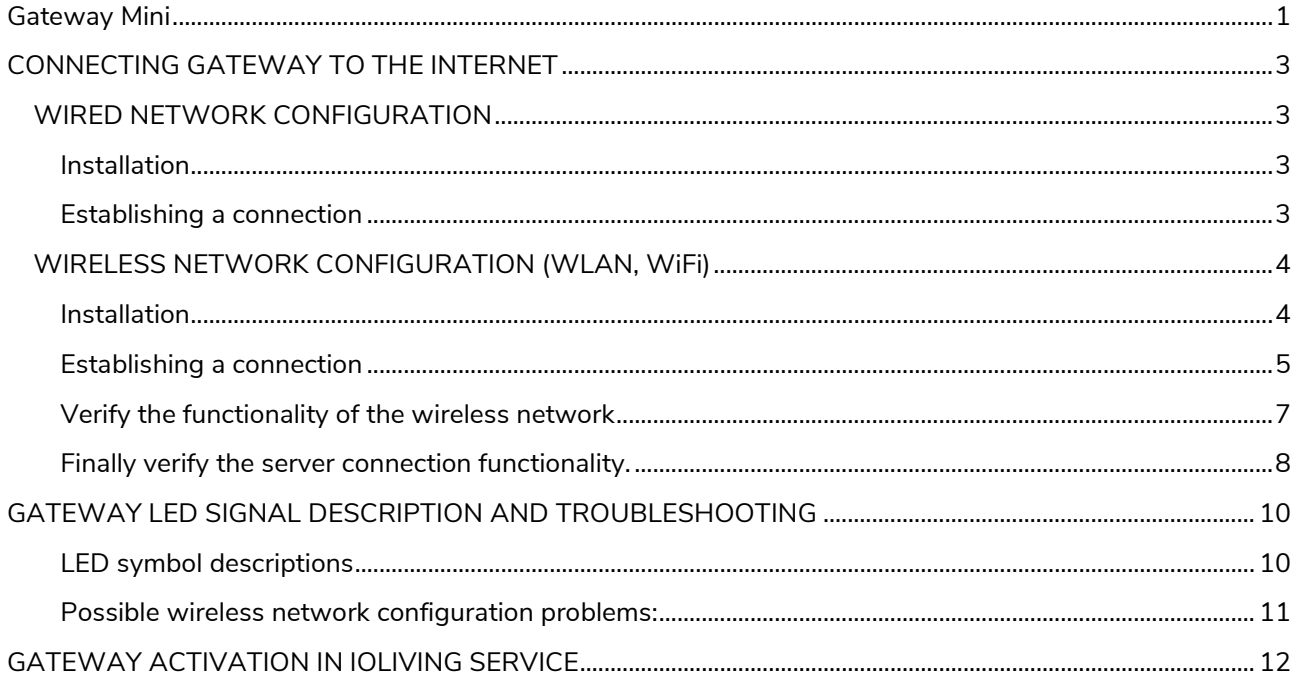

Data connector for indoor use

## **i**c<sup>o</sup>Living

### <span id="page-2-0"></span>CONNECTING GATEWAY TO THE INTERNET

### <span id="page-2-1"></span>**WIRED NETWORK CONFIGURATION**

#### <span id="page-2-2"></span>**Installation**

If a wired network (i.e. Ethernet, LAN) connection is available, it can be used for Gateway's data transmission. Connect powered USB-C connector and network cable to establish the wired connection (see figure 1. and 2.)

#### **Figure 1:**

Gateway Mini and components for wired network connection.

### <span id="page-2-3"></span>**Establishing a connection**

After installing the Gateway as described, it connects automatically to the internet and ioLiving data server. Ensure that the Gateway connects to the ioLiving server by checking the signal LED's status.

### **Figure 2:**

Gateway Mini connected to wired network.

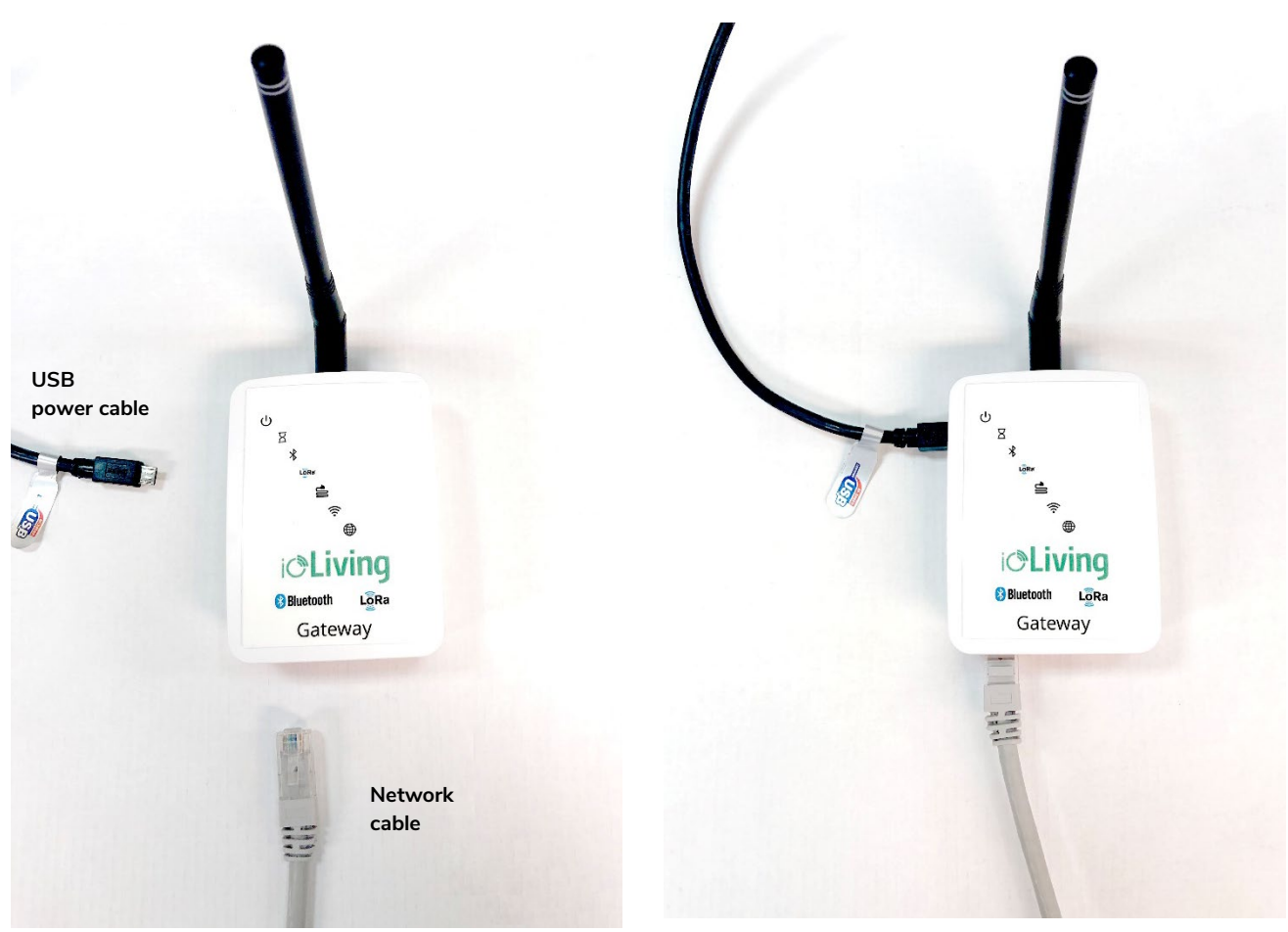

Data connector for indoor use

## **i**coLiving

### <span id="page-3-0"></span>**WIRELESS NETWORK CONFIGURATION (WLAN, WiFi)**

#### <span id="page-3-1"></span>**Installation**

To configure the wireless network (i.e. WiFi, WLAN) connection: Connect HDMI display, USB keyboard and USB power cable as described following.

### **Kuva 1:**

Gateway Mini and required components for wireless network configuration.

**Kuva 2:** Gateway Mini ready for wireless network configuration.

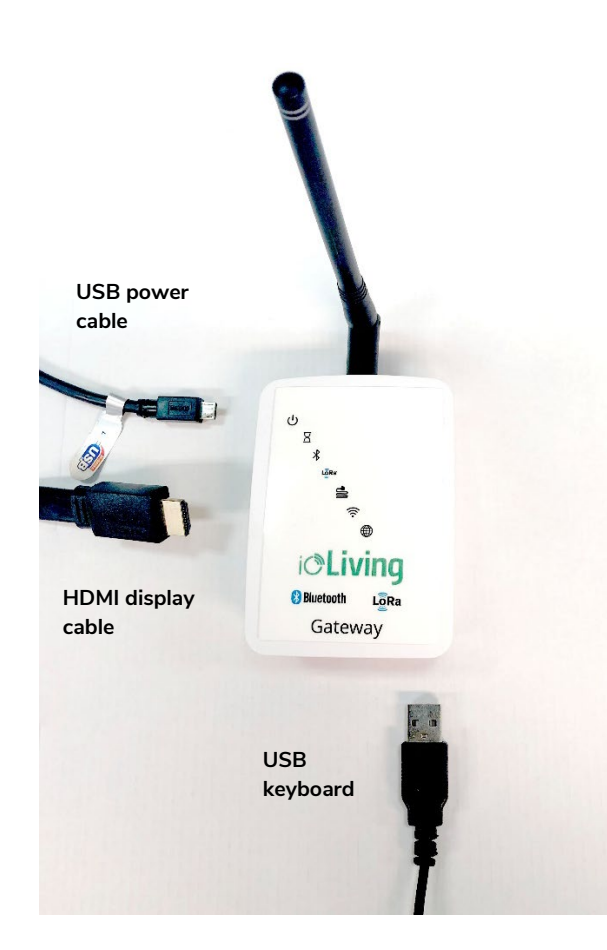

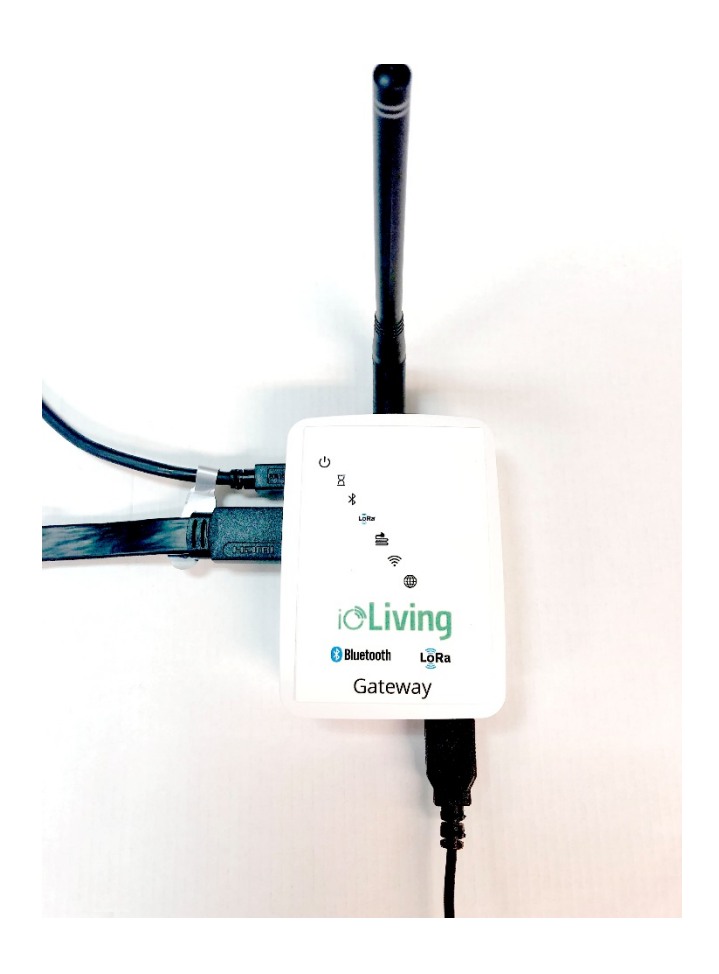

Data connector for indoor use

## **i***C***Living**

### <span id="page-4-0"></span>**Establishing a connection**

After connecting the Gateway Mini as described and powering it with USB cable, the wireless network configuration can be started.

#### **Figure 3.**

Select "Configuration" and "OK" with <arrow keys> and press <Enter>.

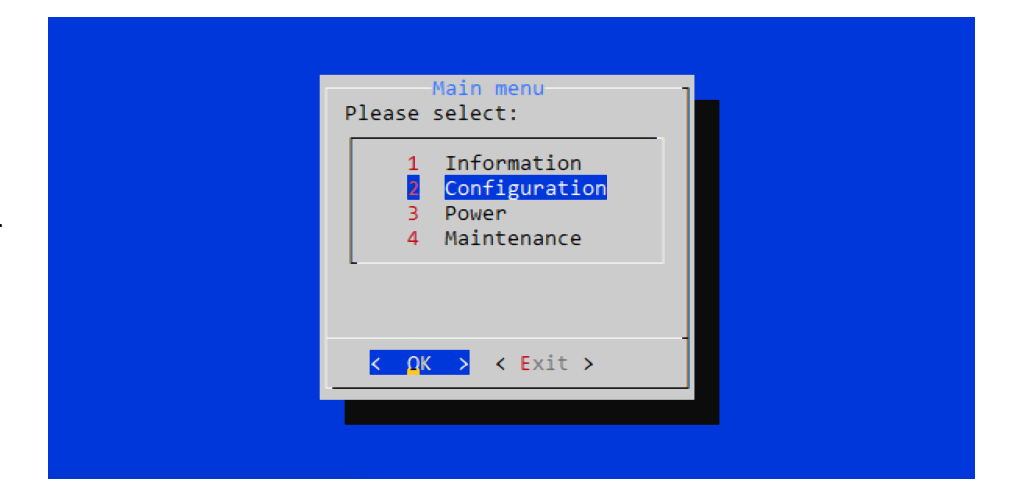

### **Figure 4.**

Select "Configure wifi" and "OK" with <arrow keys> and press <Enter>.

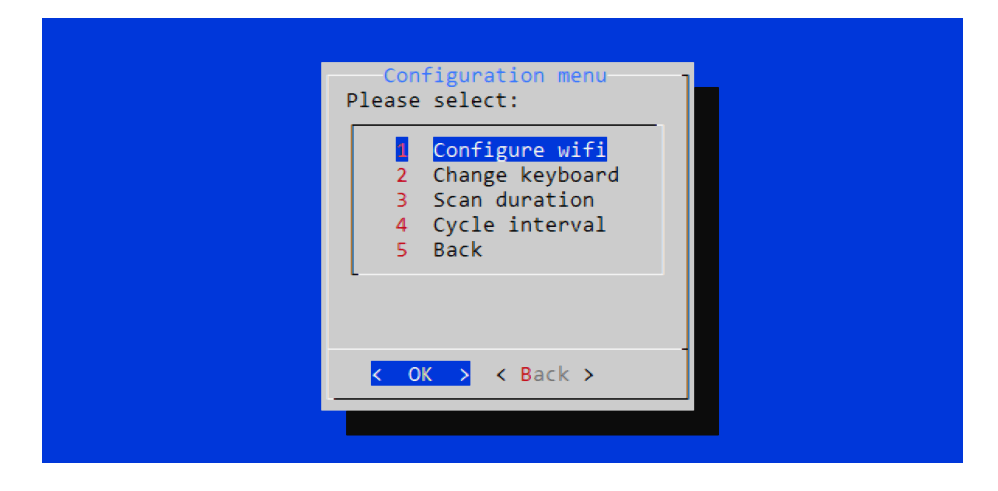

### **Figure 5.**

A list of available wireless networks.

Select the wanted network with <arrow keys>. Pay attention to network's encryption (third column), which is usually "WPA2". Enter the network setup with <right arrow key>.

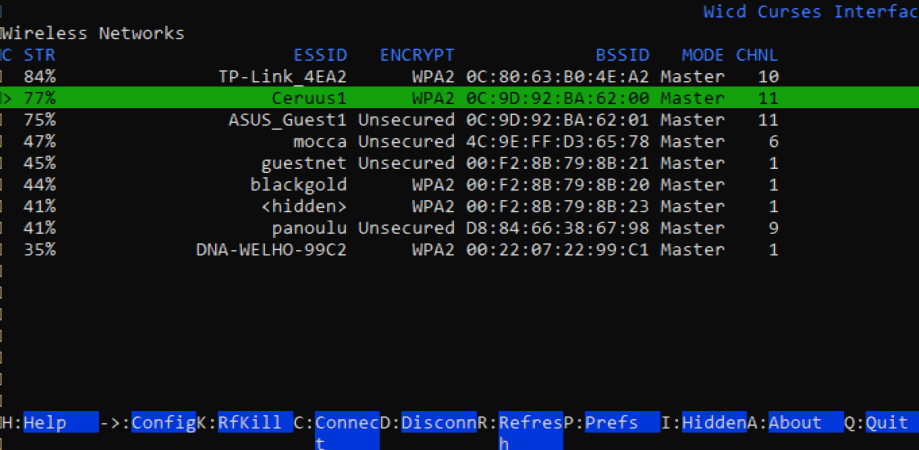

Data connector for indoor use

#### **Figure 6.**

Network setup window.

In the network setup, the cursor can be moved with <arrow keys>. Selections can be made by pressing <Enter> when the cursor is on wanted setting. The selected setting indicates "X".

Select "Automatically connect to this network" to ease the connection in the

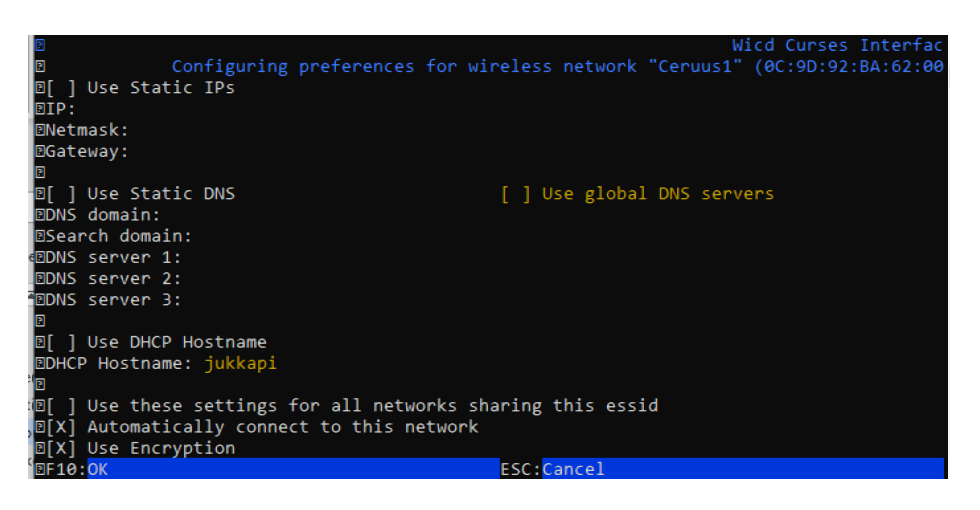

**i***C*Living

ease the connection in the left the network requires encryption, select "Use encryption" and then press<br>future <Enter> on the next line to open the selection. Usually the network authentication requires a password and therefore the network encryption is WPA 1/2 (Passphrase). Enter the password for the wireless network.

> Save the settings by pressing <F10>. Note that the encryption of the wireless network can be something else than "WPA 1/2 (Passphrase)"

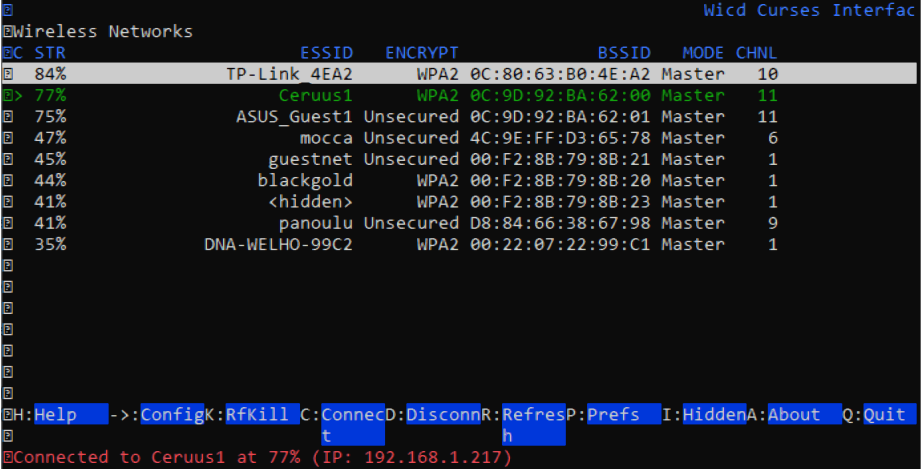

If the automatic connection doesn't work for some reason, it is possible to initiate the connection by pressing  $\langle$ shift $\rangle$  +  $\langle$ C $\rangle$  (there's a couple seconds delay in the software). The status of the connection appears at the bottom of the window. While selecting the network, the first column shows the strength of the signal in percentage (max signal strength is 100%). If the signal strength is low, relocating the Gateway may improve the connection strength.

Exit the network setup by pressing <Q>.

### **Figure 7.**

After the successful connection, network's name turns green on the list.

Data connector for indoor use

## **i**coLiving

### <span id="page-6-0"></span>**Verify the functionality of the wireless network**

### **Figure 8.**

In the main menu select "Information" and "OK" with <arrow keys> and press <Enter>.

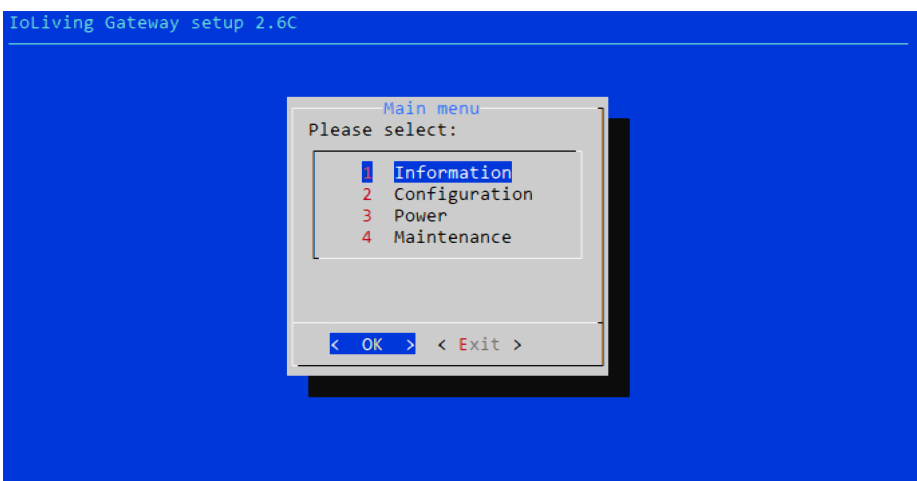

### **Figure 9.**

Select "Show IP address" and "OK" with <arrow keys> and press <Enter>.

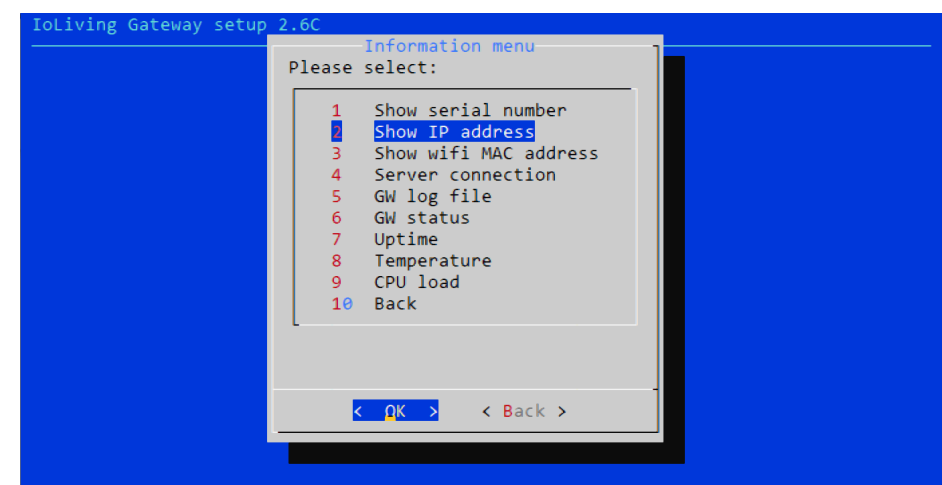

### **Figure 10.**

If the wireless network connection is OK, the IP address window appears.

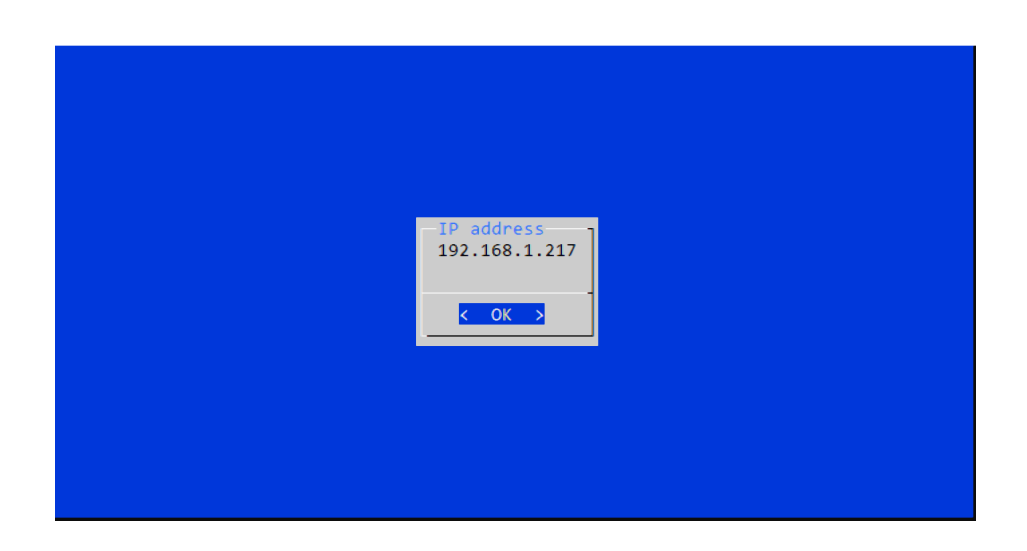

Data connector for indoor use

## **i**c<sup>o</sup>Living

### <span id="page-7-0"></span>**Finally verify the server connection functionality.**

### **Figure 11.**

In the main menu select "Information" and "OK" with <arrow keys> and press <Enter>.

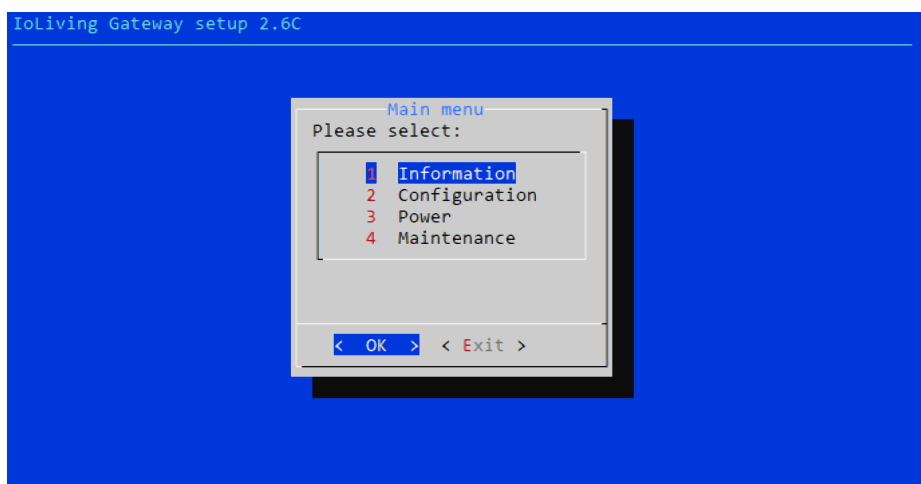

### **Figure 12.**

Select "Server connection" and "OK" with <arrow keys> and press <Enter>.

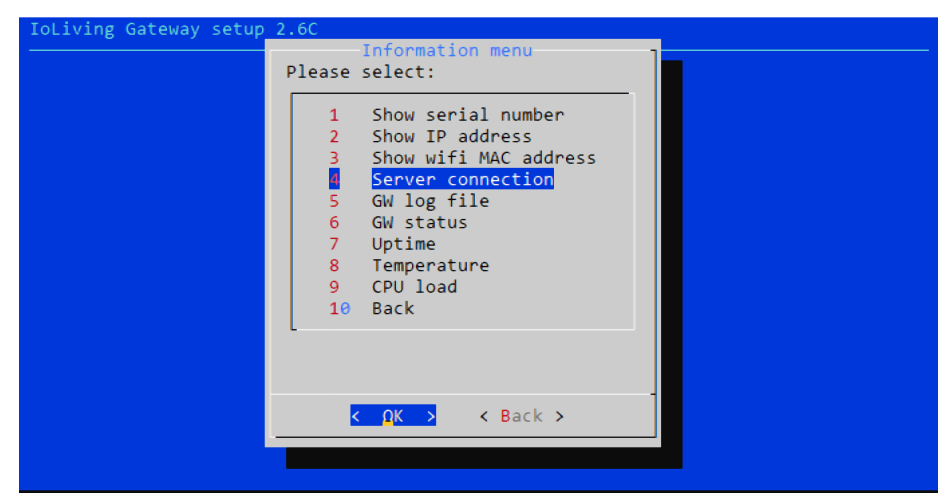

### **Figure 13.**

If the server connection is OK, a notification window with text "Server connection OK" appears.

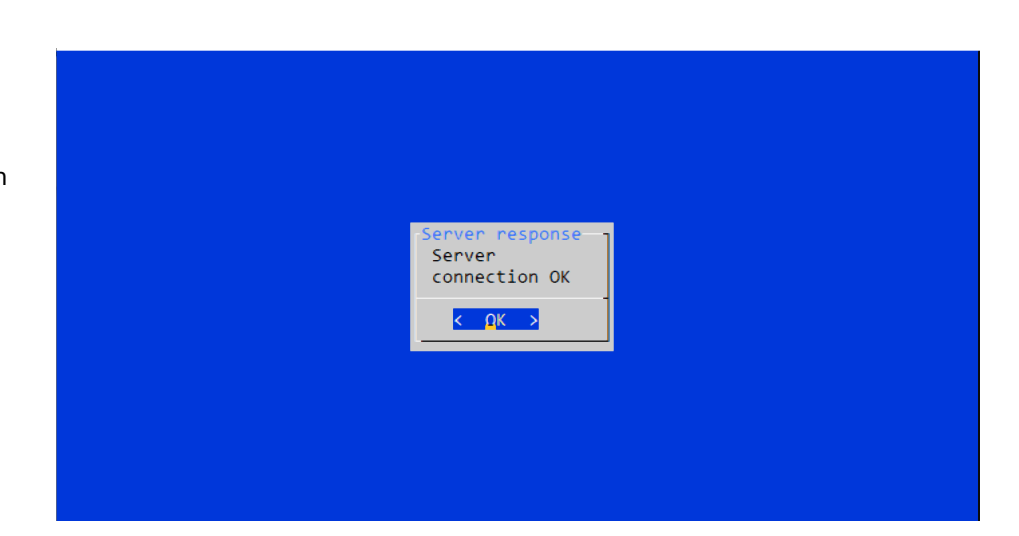

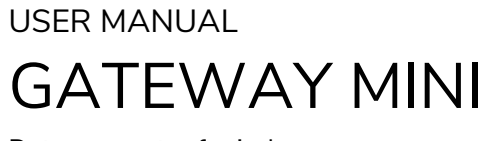

Data connector for indoor use

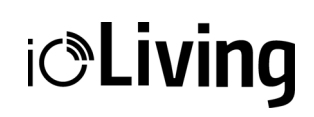

After verifying the server connection, the display and keyboard can be disconnected from the Gateway. Since the automated network connection is selected and stored in the settings, it is also possible to power off the Gateway. It will connect automatically to the server when the power is on again and the configured wireless network is available.

Data connector for indoor use

**i**c<sup>o</sup>Living

### <span id="page-9-0"></span>GATEWAY LED SIGNAL DESCRIPTION AND TROUBLESHOOTING

### **Figure 1.**

There are seven signal LEDs in the Gateway device.

<span id="page-9-1"></span>**Table 1. LED symbol descriptions** 

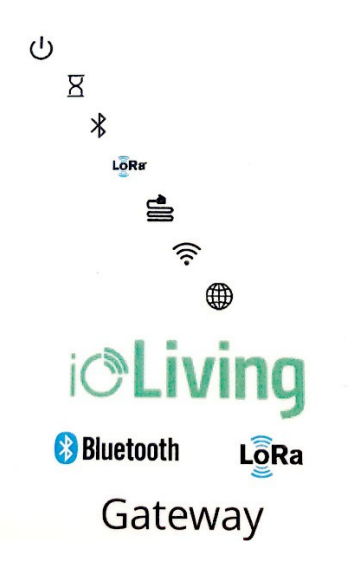

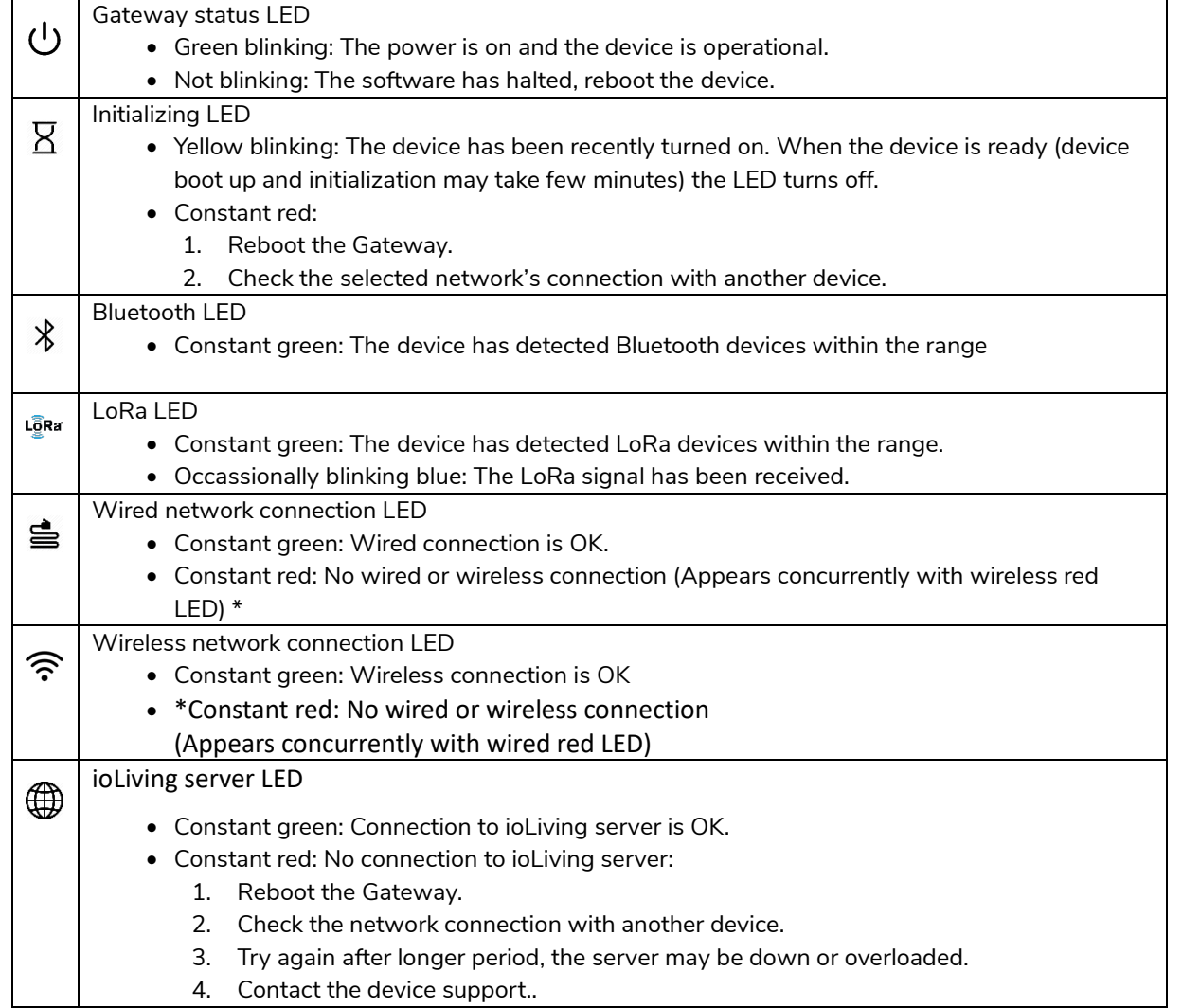

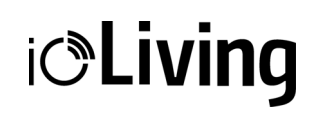

If the both network LEDs are red there's no active network connection at all. Check the desired network configuration from the user's guide chapter XXX.

Notice that the network connection can be either wired or wireless, not the both at the same time.

It may take several minutes after the device boot up until the connection is established.

#### <span id="page-10-0"></span>**Possible wireless network configuration problems:**

- 1. Black screen:
	- Check the monitor is switched on.
	- Check the monitor power cable is connected correctly.
	- Check the monitor's signal cable is connected correctly.
- 2. No setup window on the screen:
	- Check the Gateway's USB power cable is connected correctly.
	- Check the USB power cable is active.
- 3. The keyboard is not working.
	- Check the keyboard cable is connected correctly.
- 4. A command window appears:

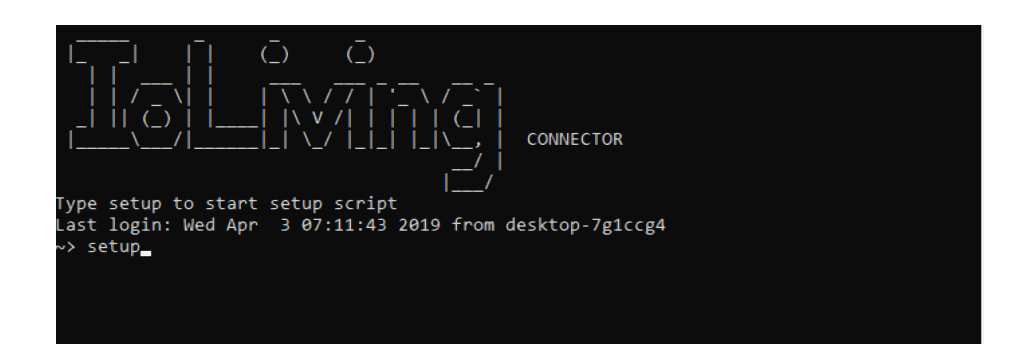

Write "setup" and press <Enter> to start the setup.

Data connector for indoor use

## **i**coLiving

### <span id="page-11-0"></span>GATEWAY ACTIVATION IN IOLIVING SERVICE

To monitor Gateway's functionality and status, it must be activated in the ioLiving service.

Figure 1. Gateway's serial number can be found in the sticker attached to the casing.

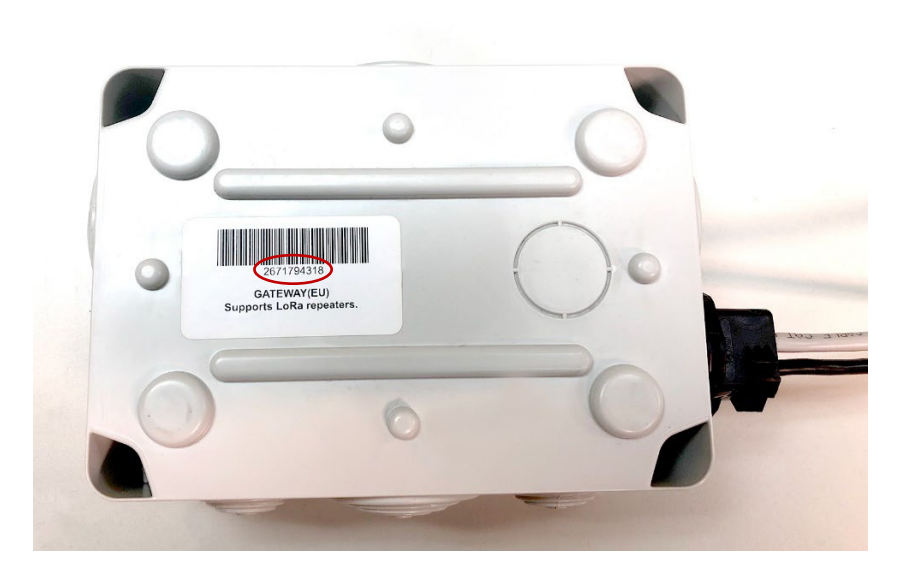

- 1. Write down Gateway's serial number.
- 2. Sign in to the ioLiving service portal [www.ioliving.com](http://www.ioliving.com/)
	- Login with your credentials
	- Account
	- Gateway devices

Activate the Gateway with its serial number. The series of the Series of Tigure 2.

### **Gateway devices**

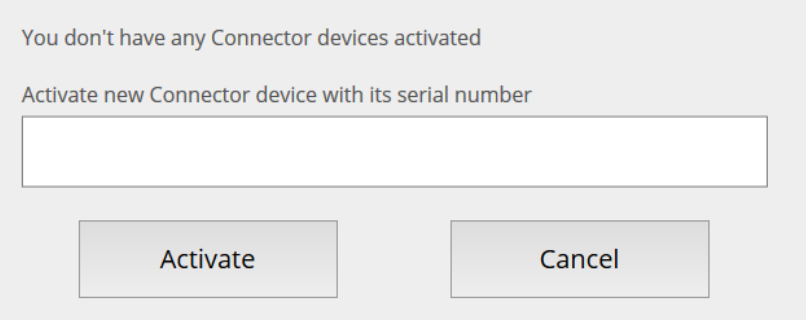

Gateway's activation window.

Data connector for indoor use

## **i**c<sup>o</sup>Living

- 4. After the activation Gateway status can be checked in the ioLiving service by selecting:  $\rightarrow$  Gateway devices
- 5. It is possible to activate several Gateways under the same account.
- 6. The notifications can be turned on/off with just a click of a mouse.
- 7. The device can be removed from the account when necessary.

Figure 3. Gateway device's status window.

### **Gateway devices**

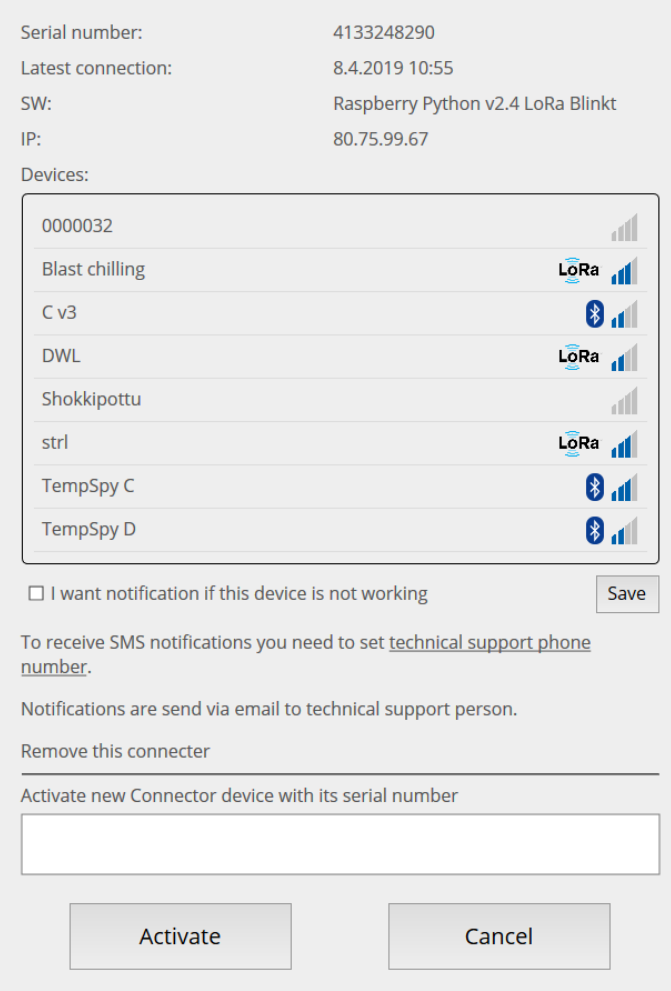